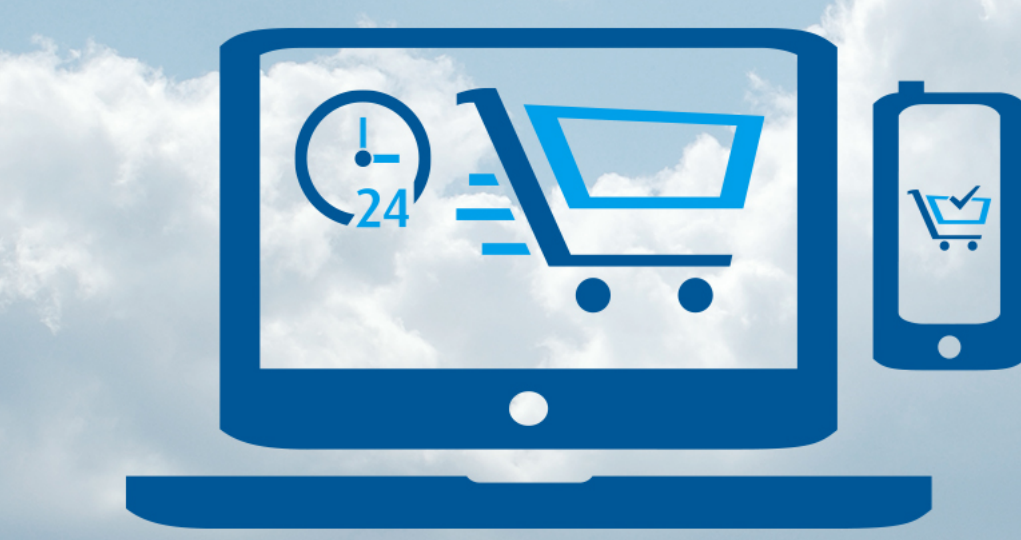

# Save time **Buy online** 網上購物 方便快捷 Linde HKO eShop

## Making our world more productive **網上商店用戶指南** www.linde.hk/shop

**e** eshophko.lg.cn@linde.com +852.2372 -2288

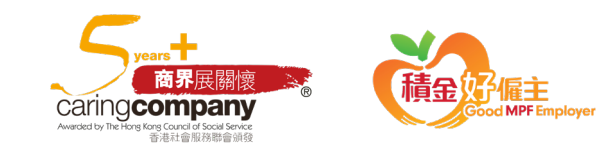

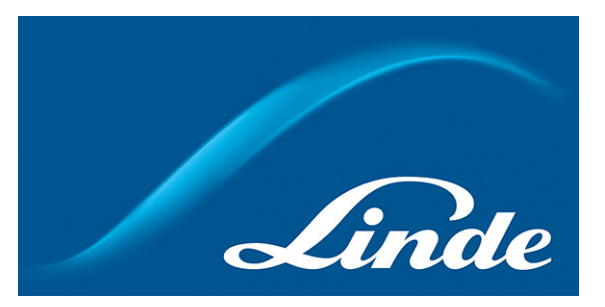

**目錄**

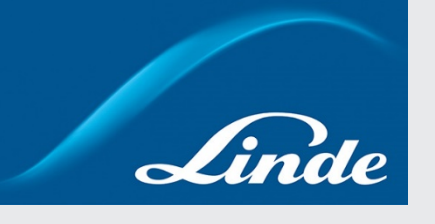

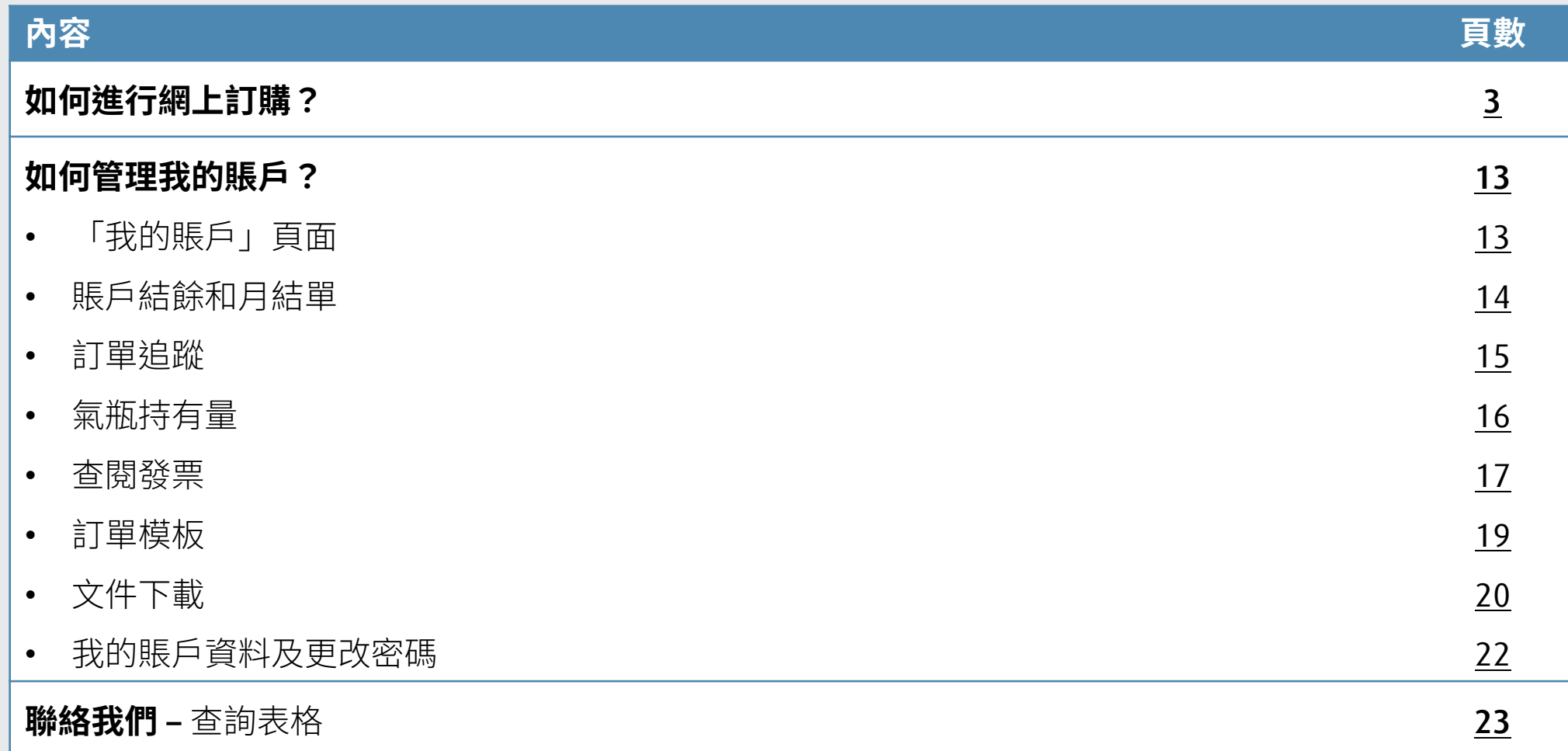

### <span id="page-2-0"></span>**如何進行網上訂購?** 第1步:前往網店首頁並登入

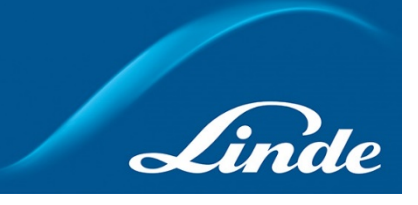

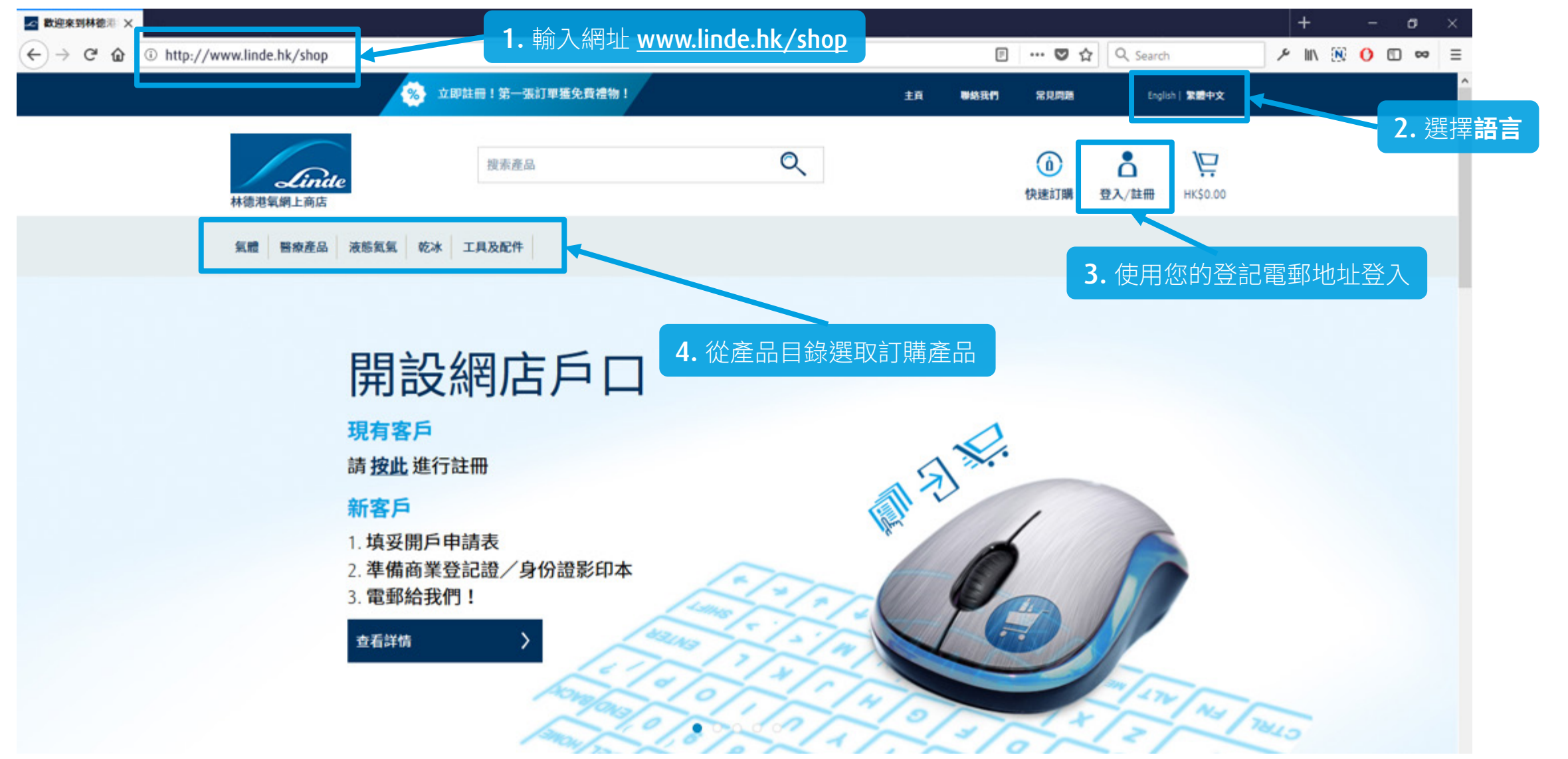

### **如何進行網上訂購?** 第 2 步:瀏覽產品目錄/搜尋產品

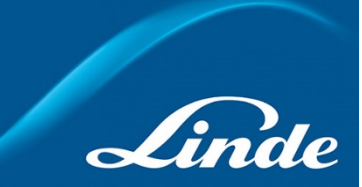

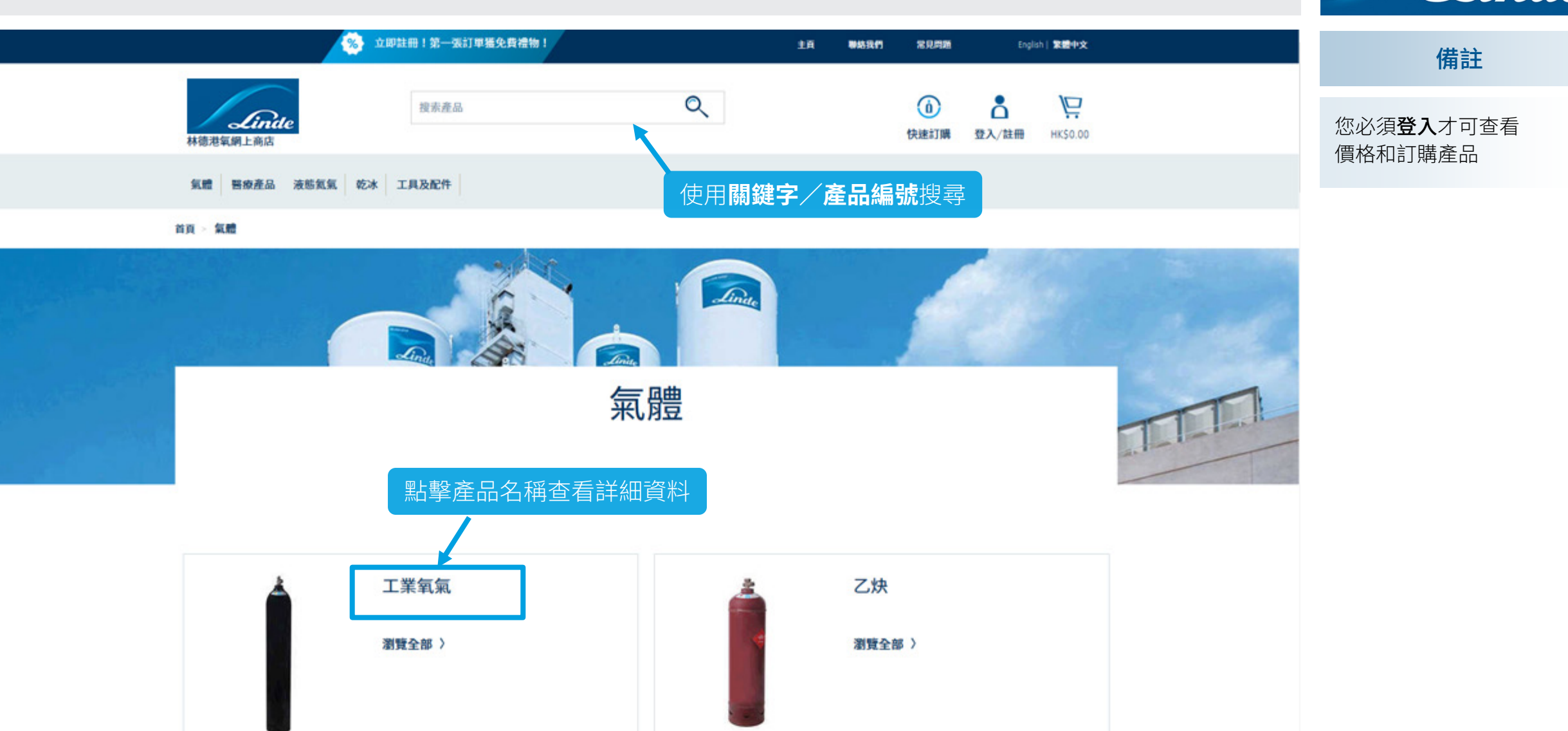

### **如何進行網上訂購?** 第 3 步:將產品添加至購物車

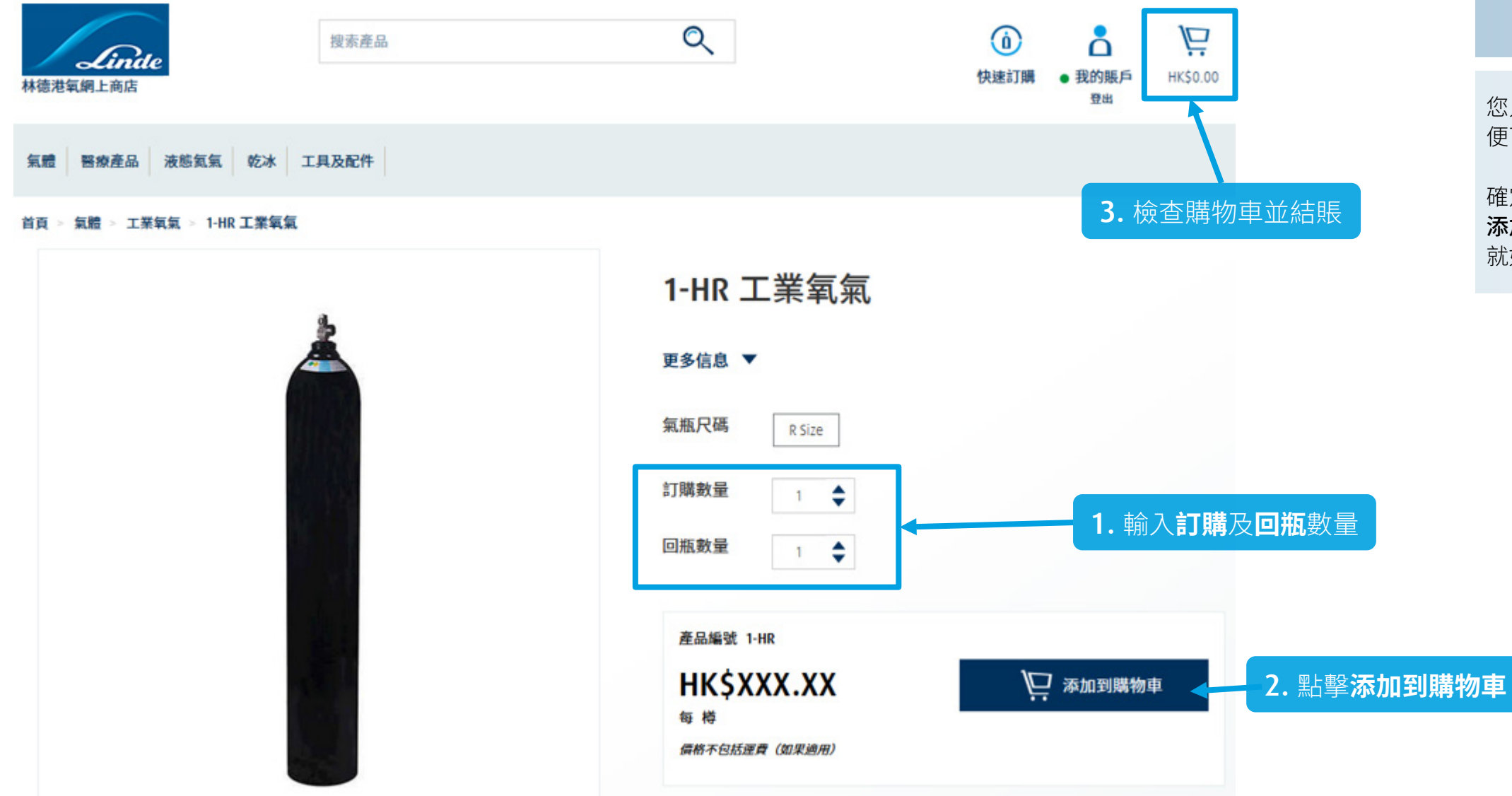

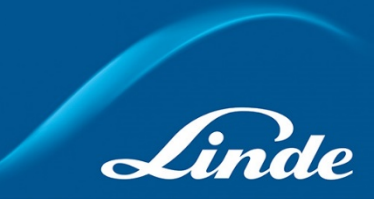

小貼士:退回空瓶

您只需輸入訂購數量為「0」 便可以退回空瓶。

確定回瓶數量後,點擊 添加到購物車和結賬, 就如同一般訂購程序。

### **如何進行網上訂購?** 第 3 步:將產品添加至購物車 – 首月租金

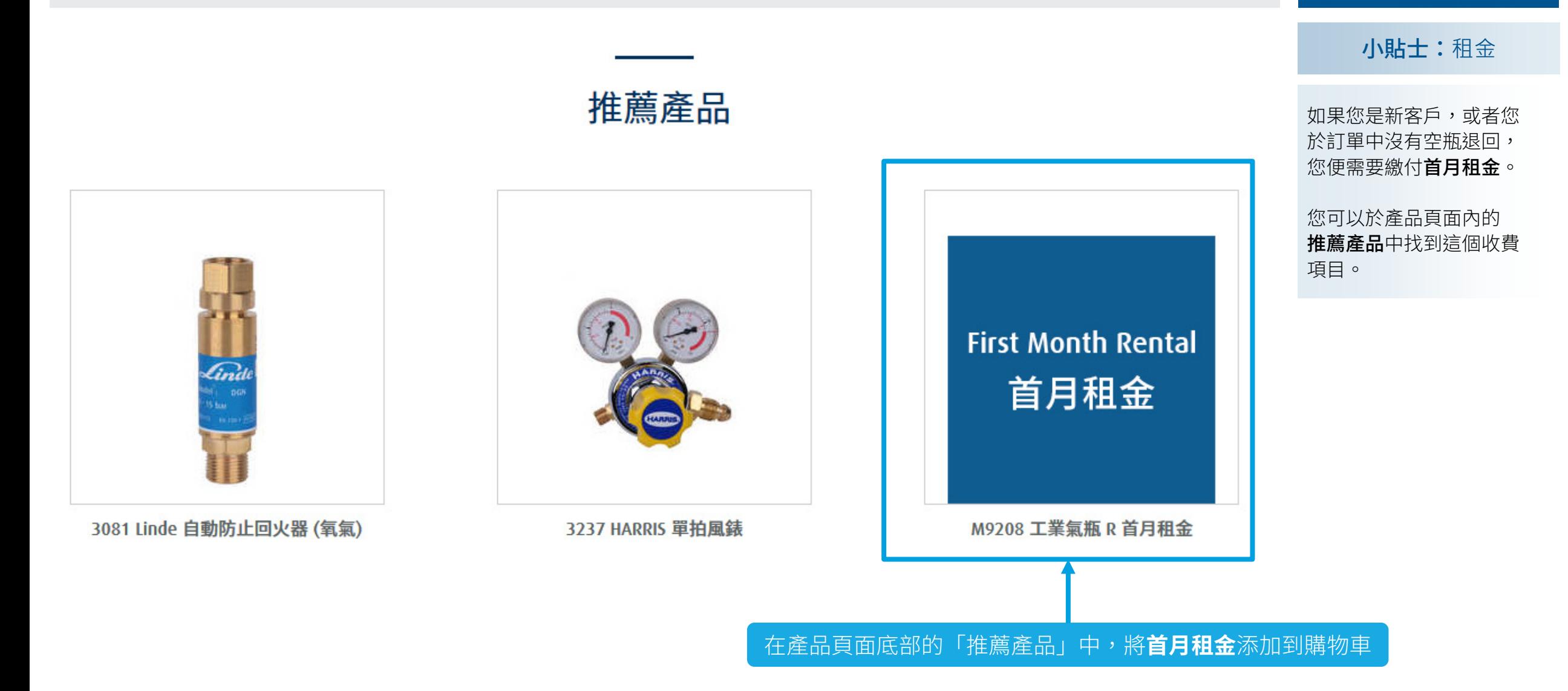

Linde

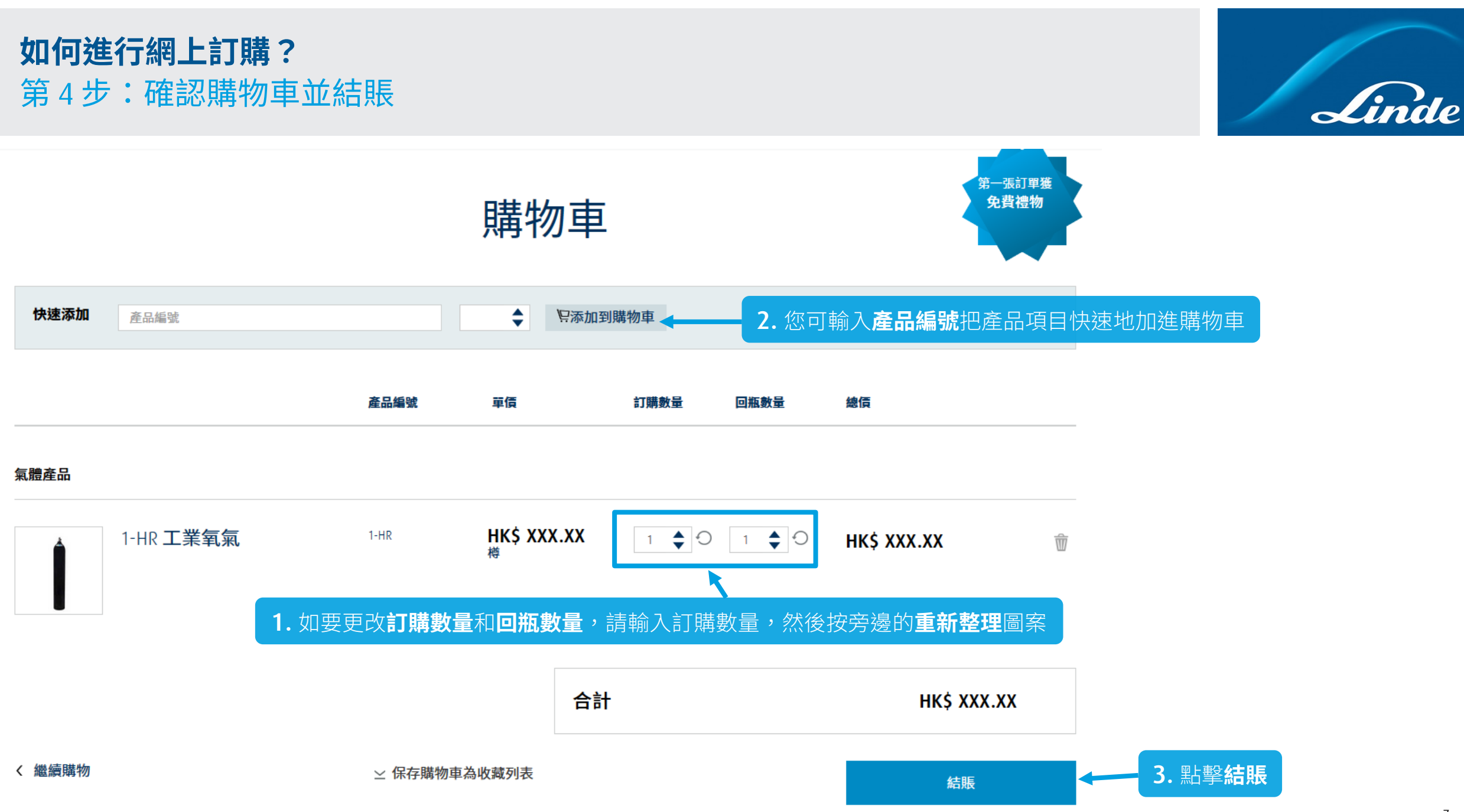

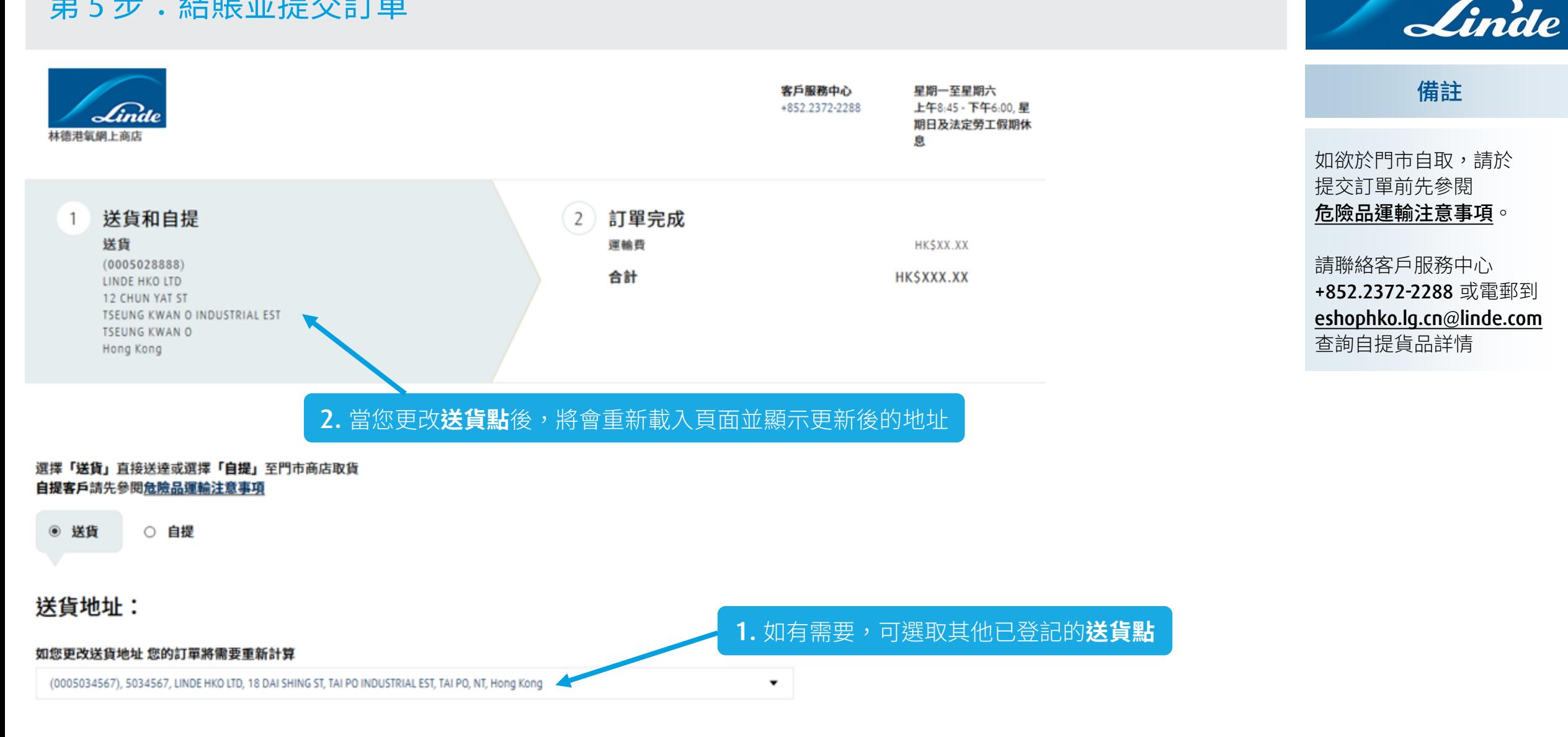

#### 選擇您的送貨日期

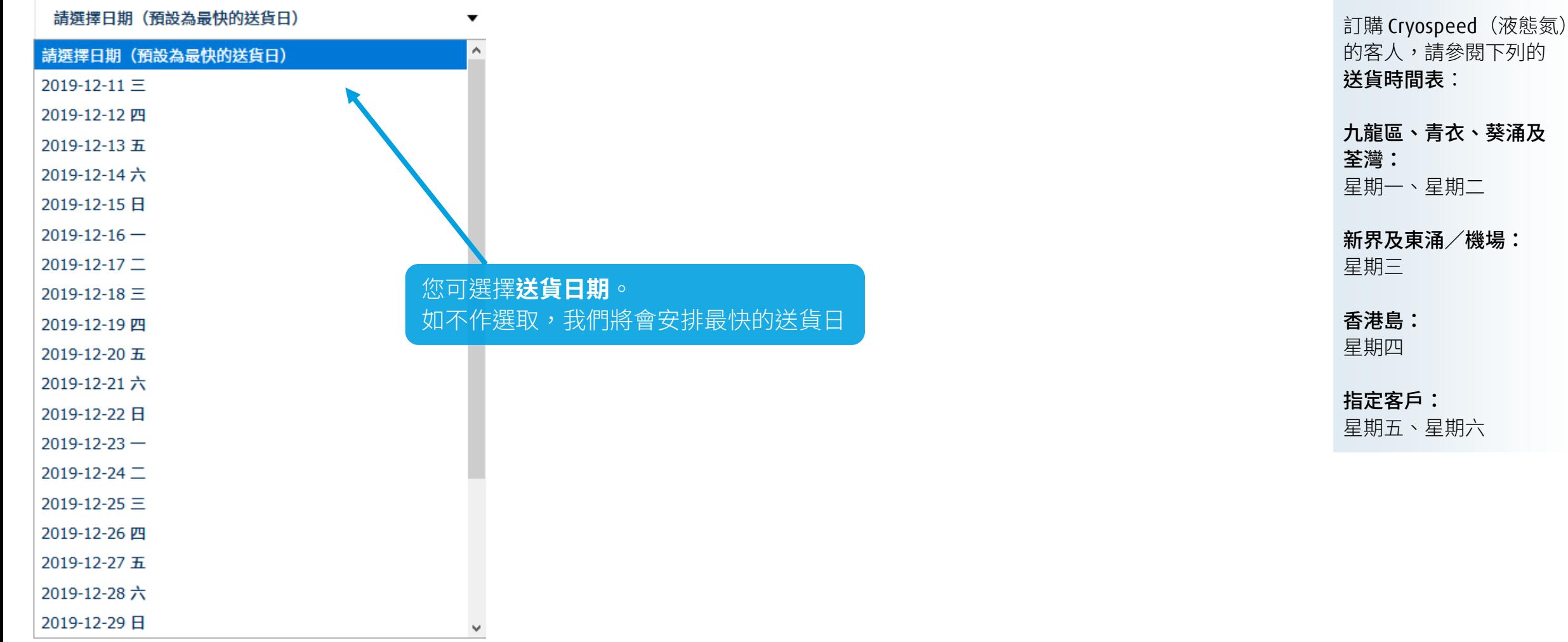

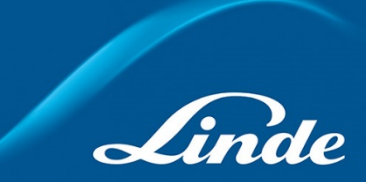

的客人,請參閱下列的 九龍區、青衣、葵涌及

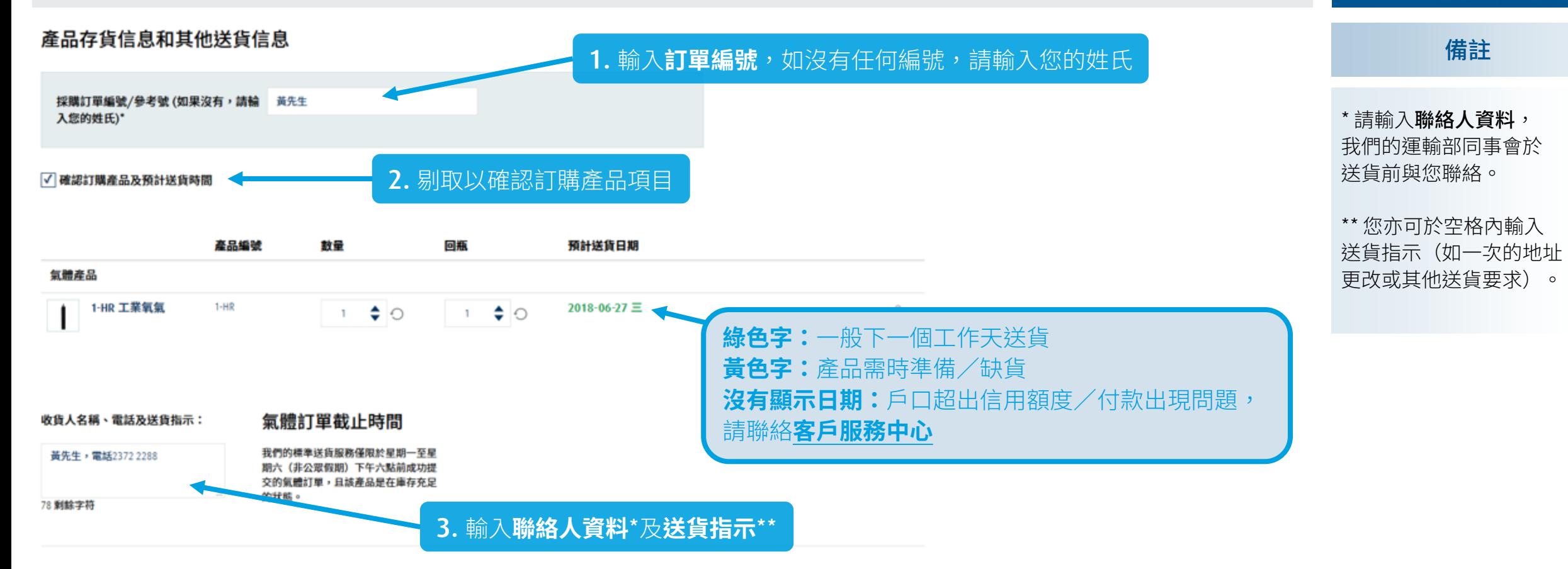

#### 氣體產品:

若您在週一至週六(非公眾假期)下午六點前成功在線上訂購氣體且該產品庫存充足,將享有我們的標準送貨服務。如果您需要緊急送貨或對訂單有任何特別的送貨指引,請聯絡客戶服務中心熱 線+852.2372-2288訂購。

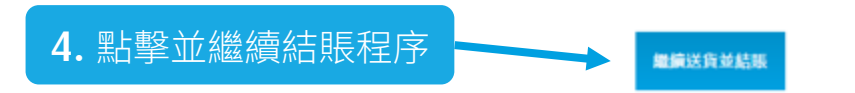

Linde

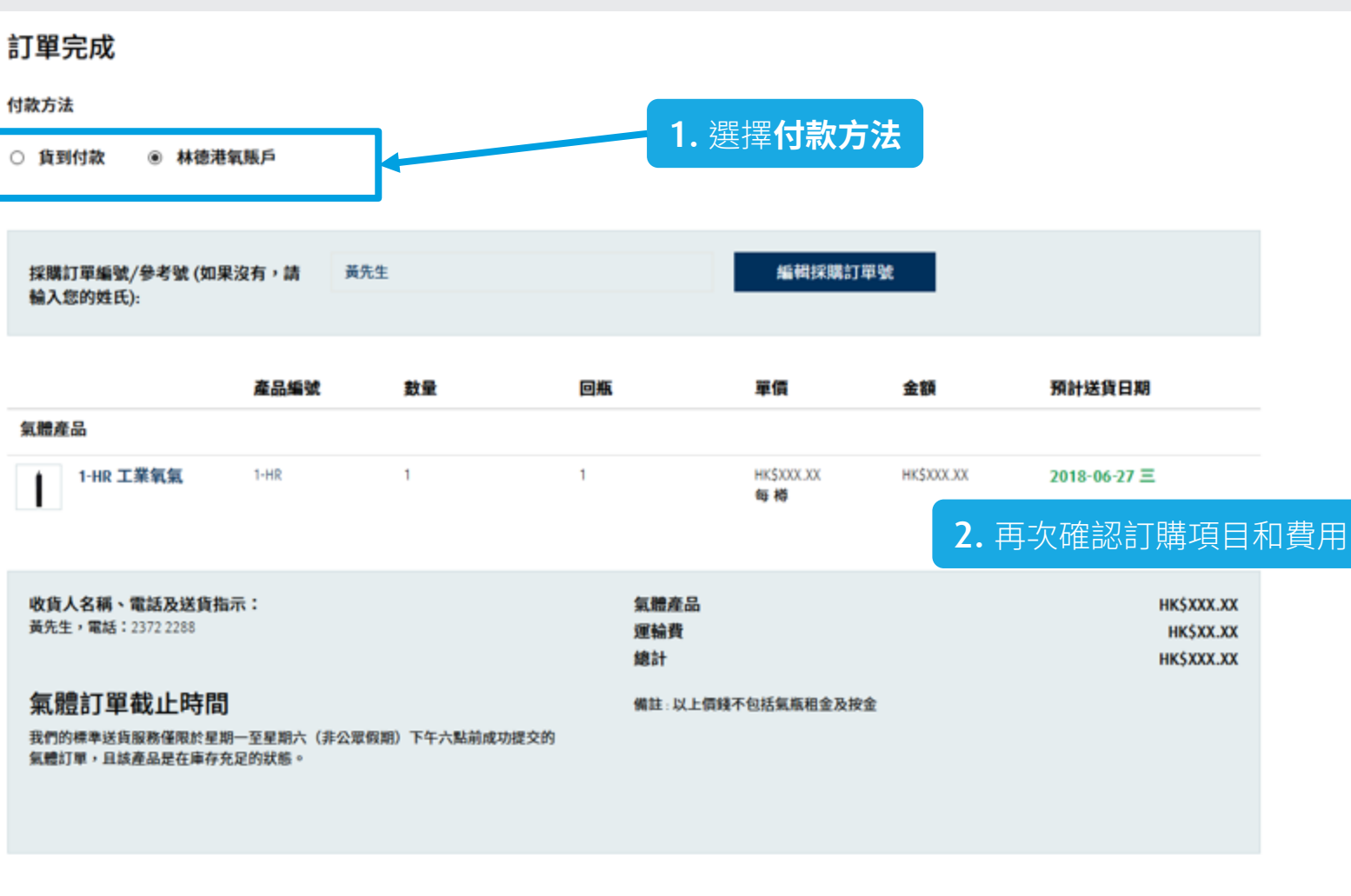

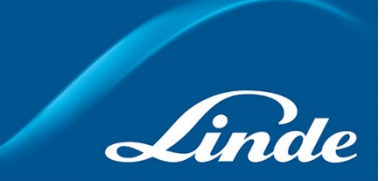

備註

如對預計送貨時間有任何 疑問,請聯絡:

客戶服務中心 **+852.2372-2288** 或電郵到 **[eshophko.lg.cn@linde.com](mailto:eshophko.lg.cn@linde.com)**

□保存目前訂單設置作為我的結賬信息

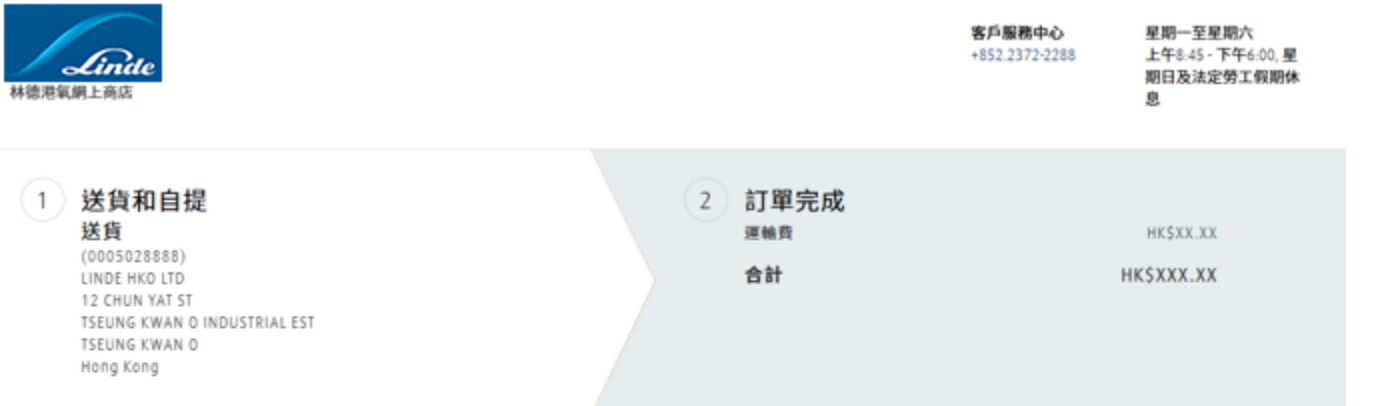

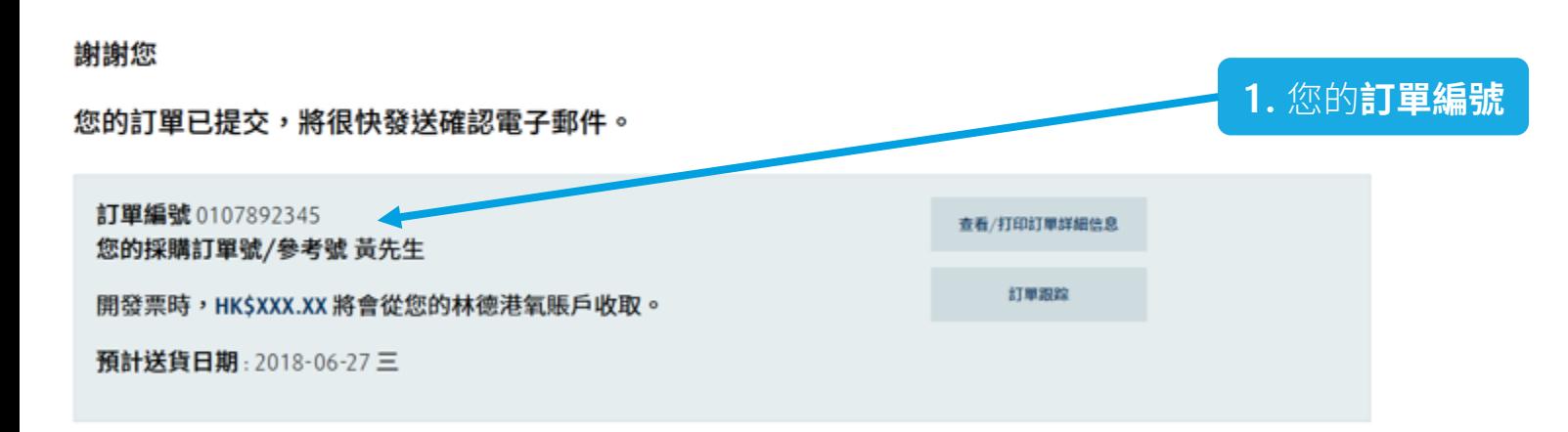

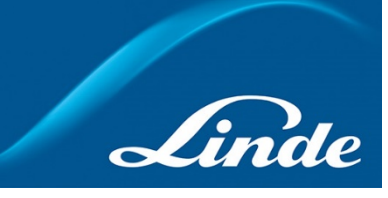

備註

如需更改訂單,若已安排 於下一個工作天送貨, 請於即日下午 5 時前聯絡:

客戶服務中心

**+852.2372-2288** 或電郵到 **[eshophko.lg.cn@linde.com](mailto:eshophko.lg.cn@linde.com)**

當完成訂單後,您將收到 一封確認電郵,內容包括 訂單編號、送貨地址、 訂購產品明細及預計送貨 時間,供您參考之用。

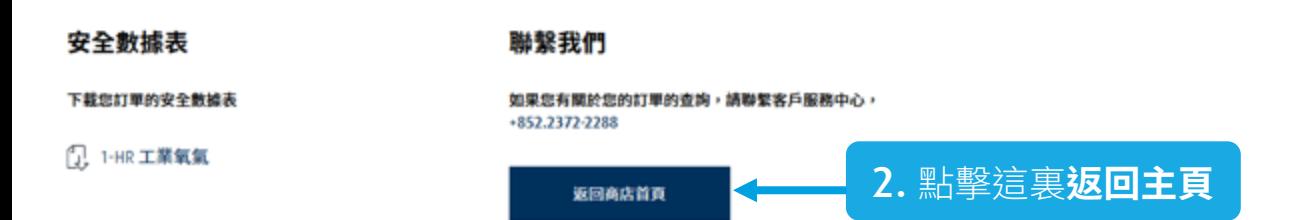

<span id="page-12-0"></span>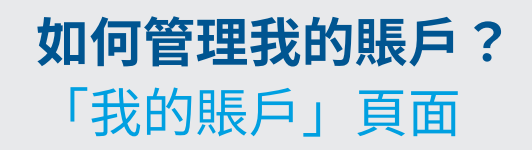

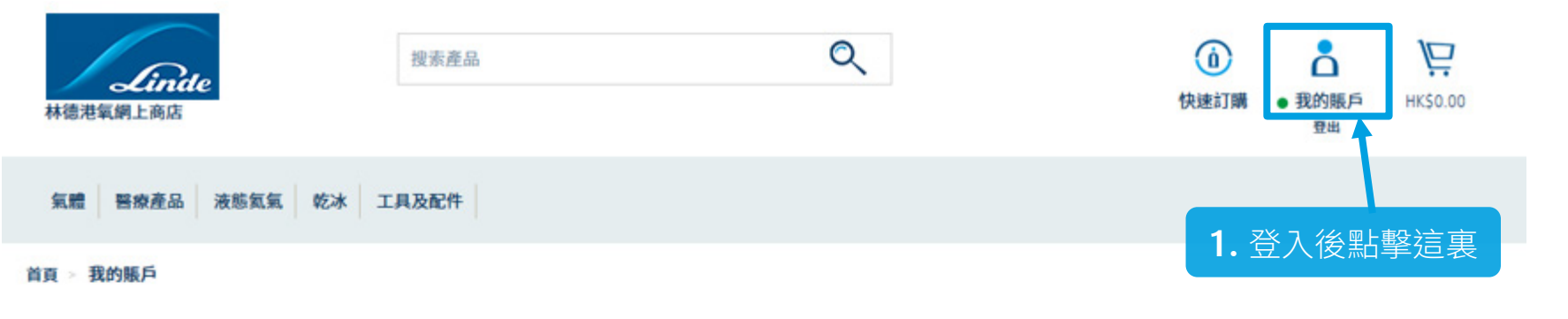

我的賬戶

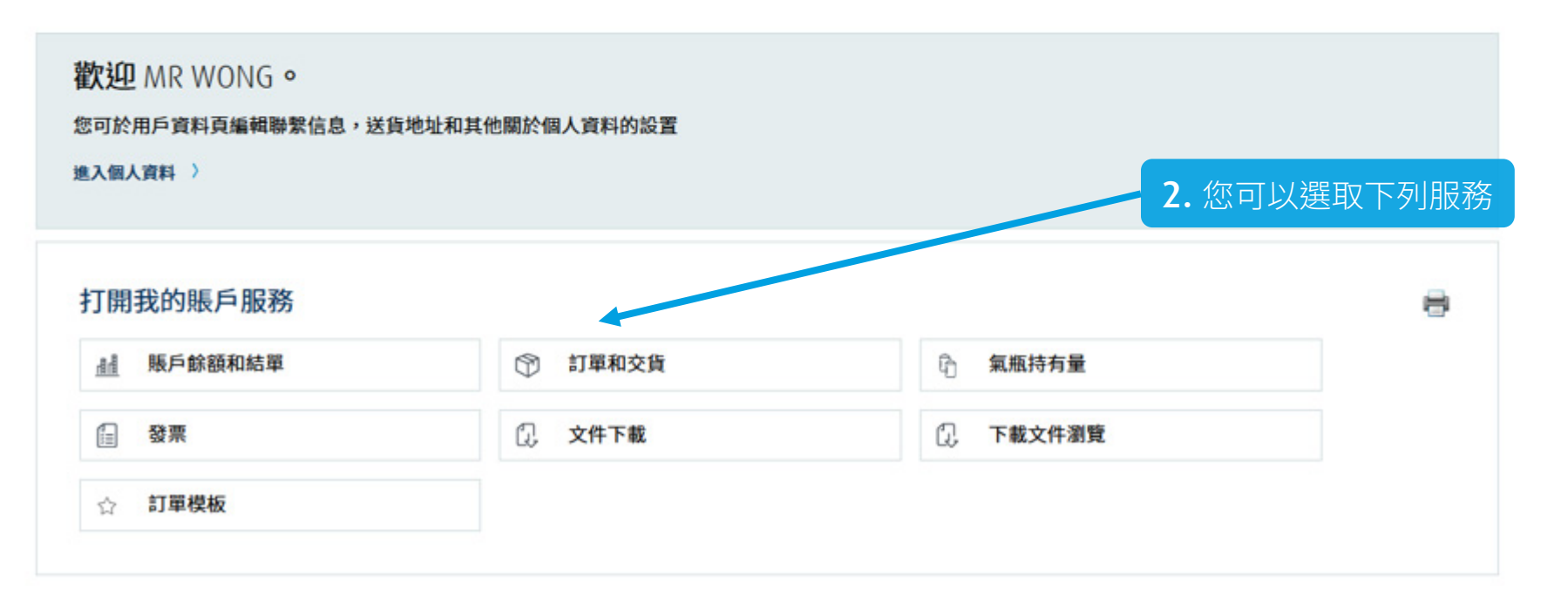

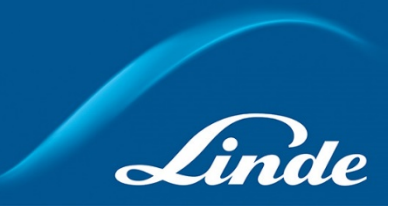

#### 備註

某些賬戶因權限的設定而 未能下載文件及查看產品 價格。

如您對網上商店的賬戶 權限有任何疑問,請聯絡:

客戶服務中心 **+852.2372-2288** 或電郵到 **[eshophko.lg.cn@linde.com](mailto:eshophko.lg.cn@linde.com)**

#### <span id="page-13-0"></span>**如何管理我的賬戶?** 賬戶結餘和月結單

#### 賬戶餘額和結單 X 圃

#### 賬戶結餘

#### 查閱詳情:

(0005201314), 5201314, LINDE HKO LTD, 12 CHUN YAT ST, TSEUNG KWAN O IND EST, TSEUNG KWAN O, KLN, Hong Kong

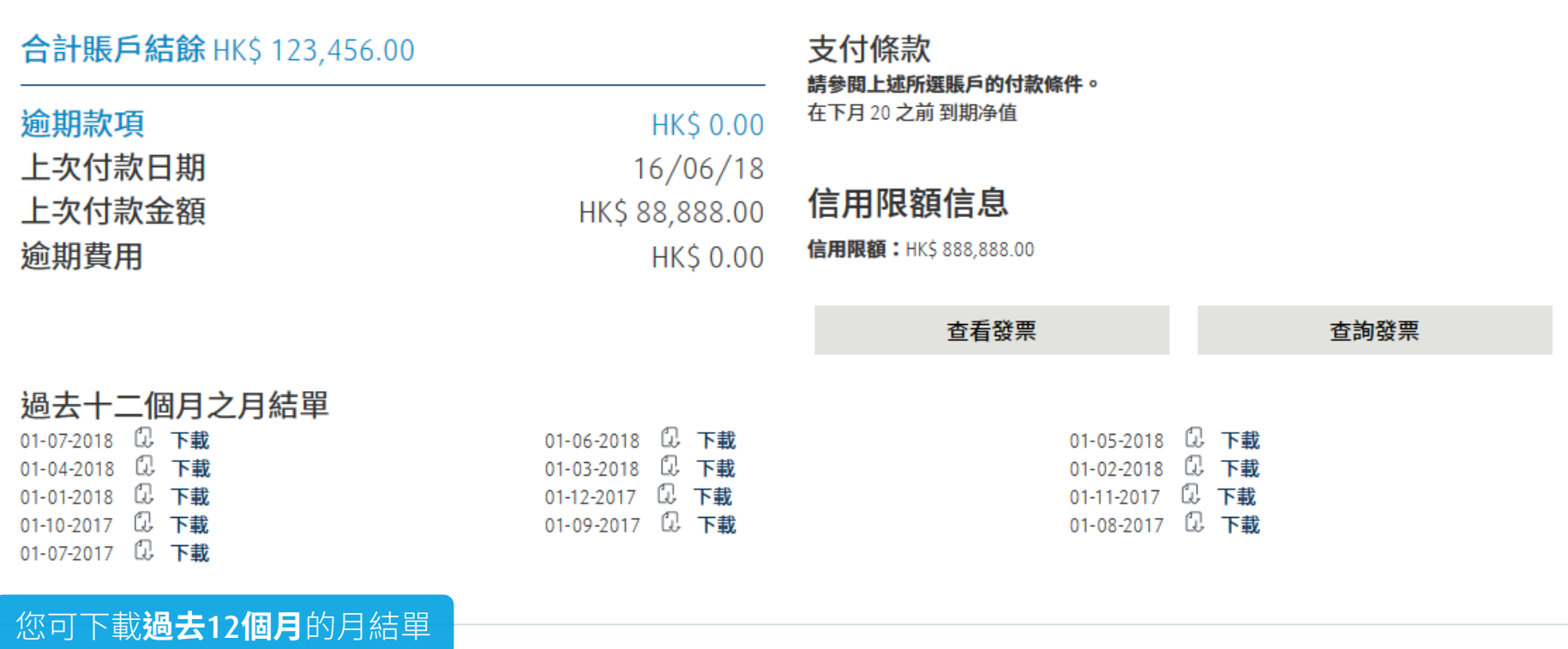

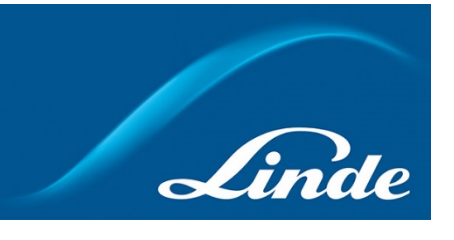

<span id="page-14-0"></span>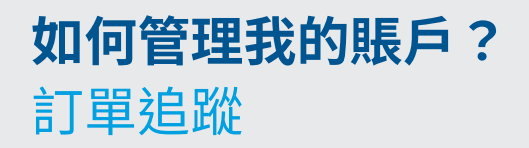

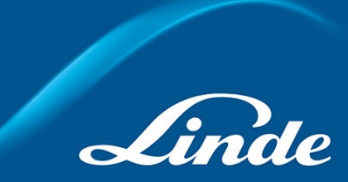

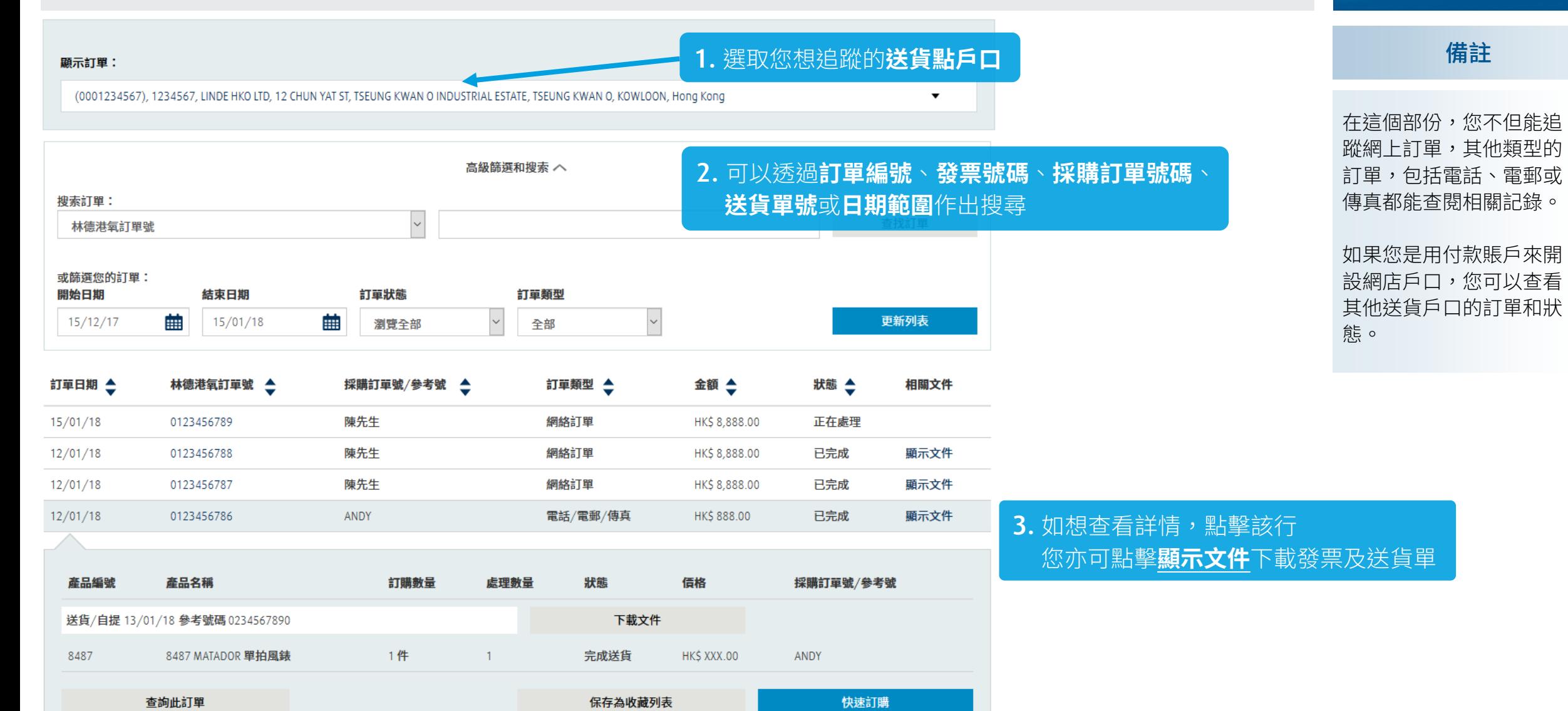

<span id="page-15-0"></span>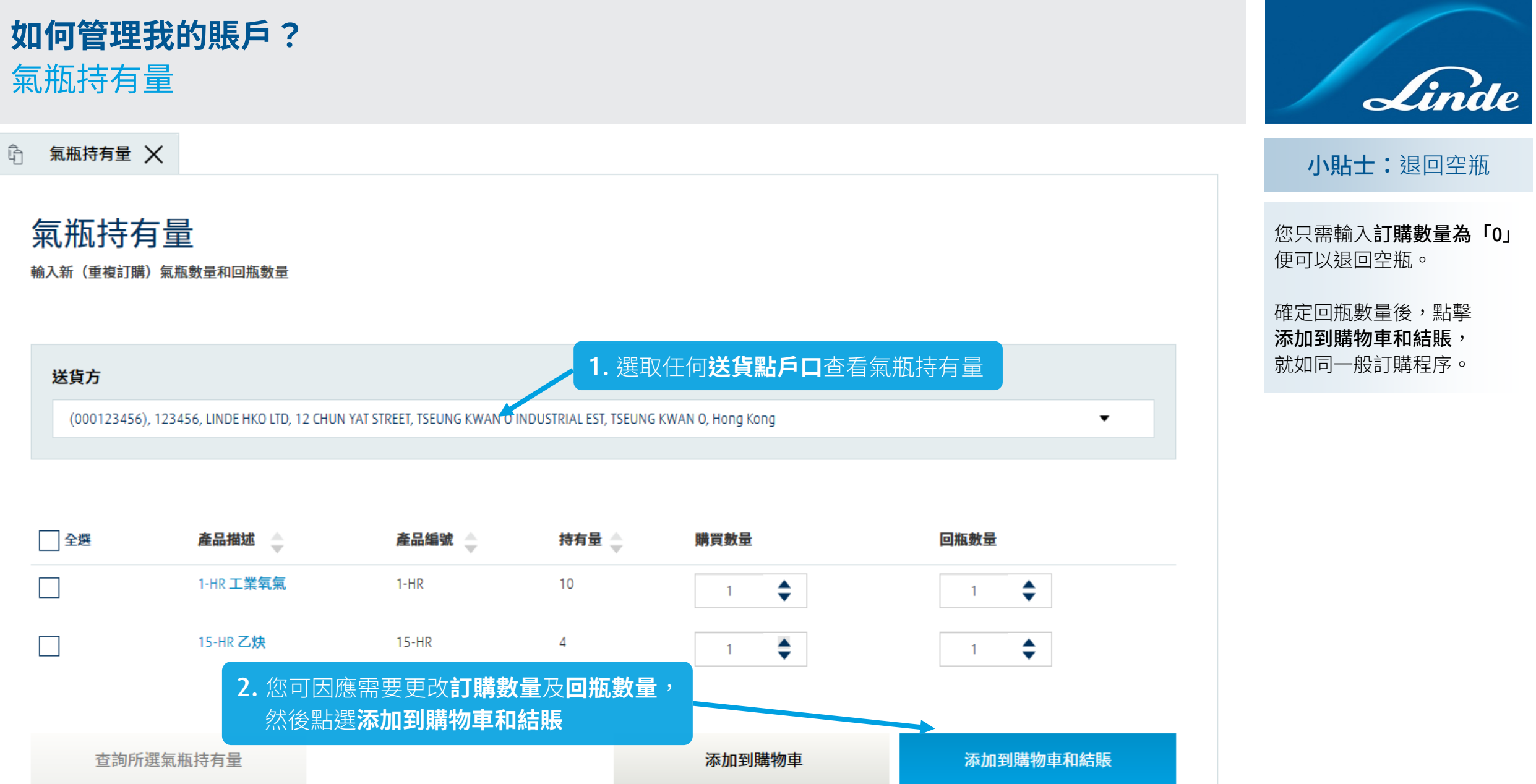

### <span id="page-16-0"></span>**如何管理我的賬戶?** 查閱發票

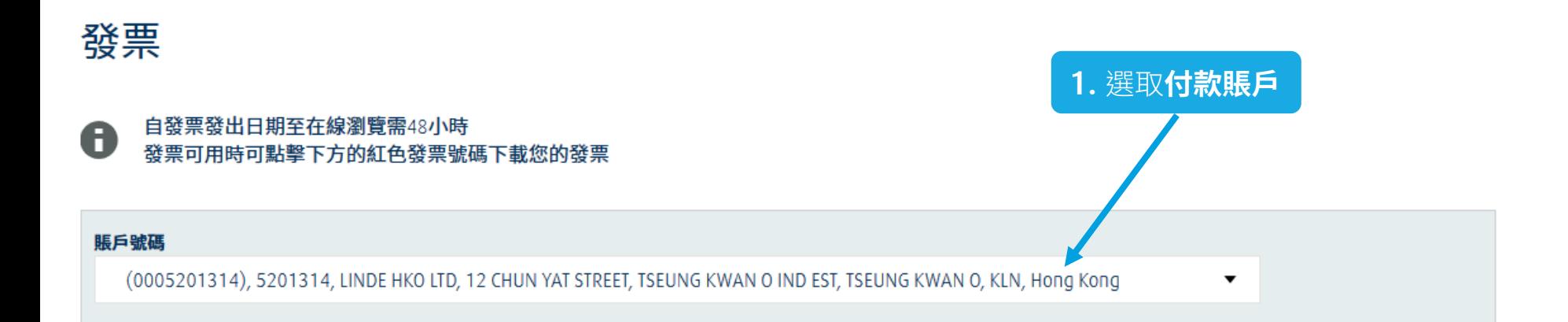

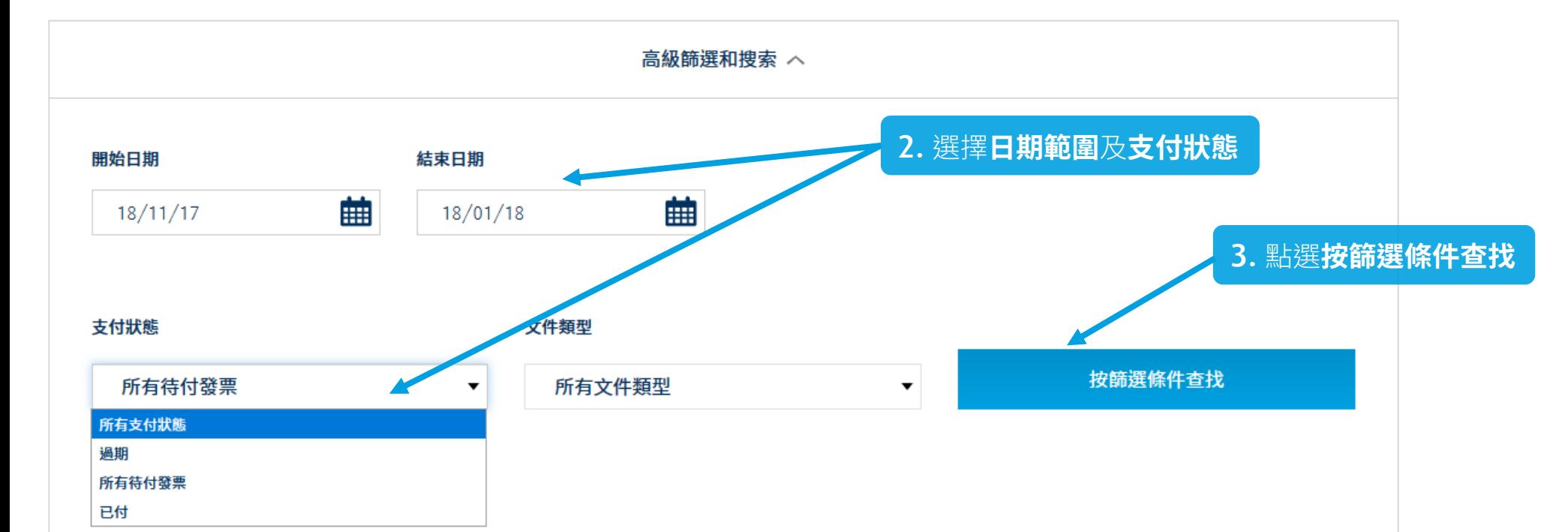

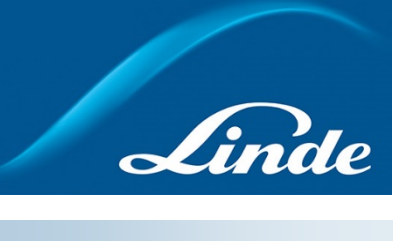

備註

更多篩選條件,請參閱 下一頁

#### **如何管理我的賬戶?** 查閱發票

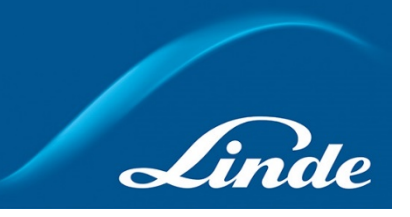

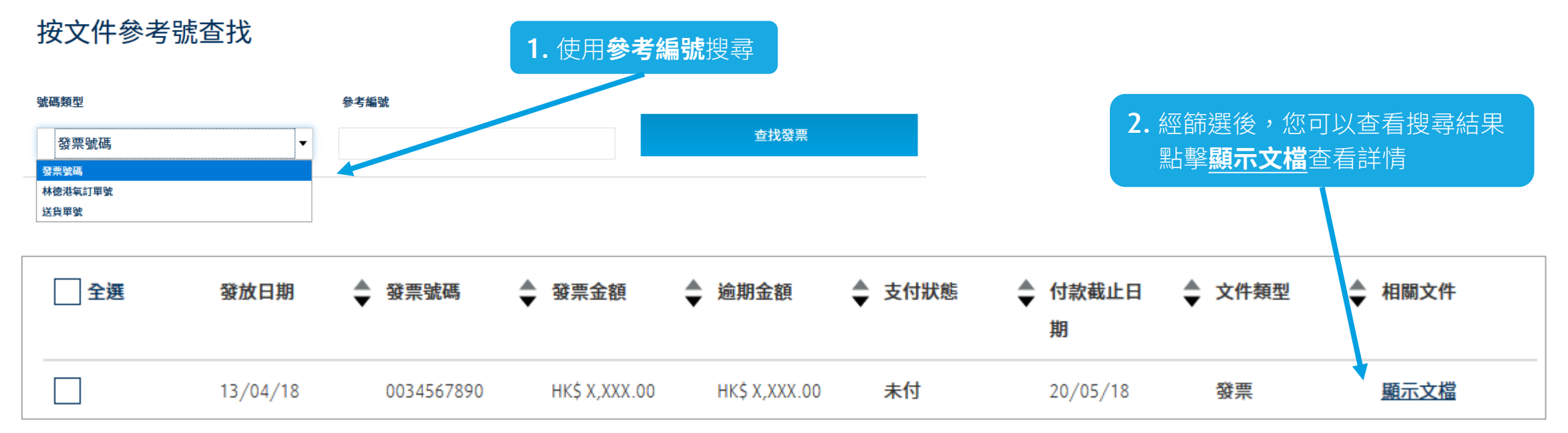

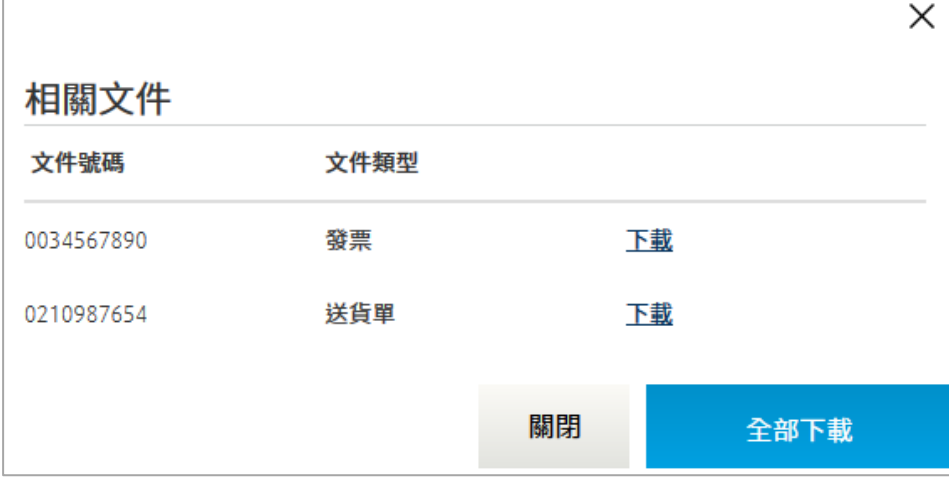

**3.** 點擊後將會顯示**可供下載**的文件 您可選擇分開下載或全部下載

### <span id="page-18-0"></span>**如何管理我的賬戶?** 訂購模板

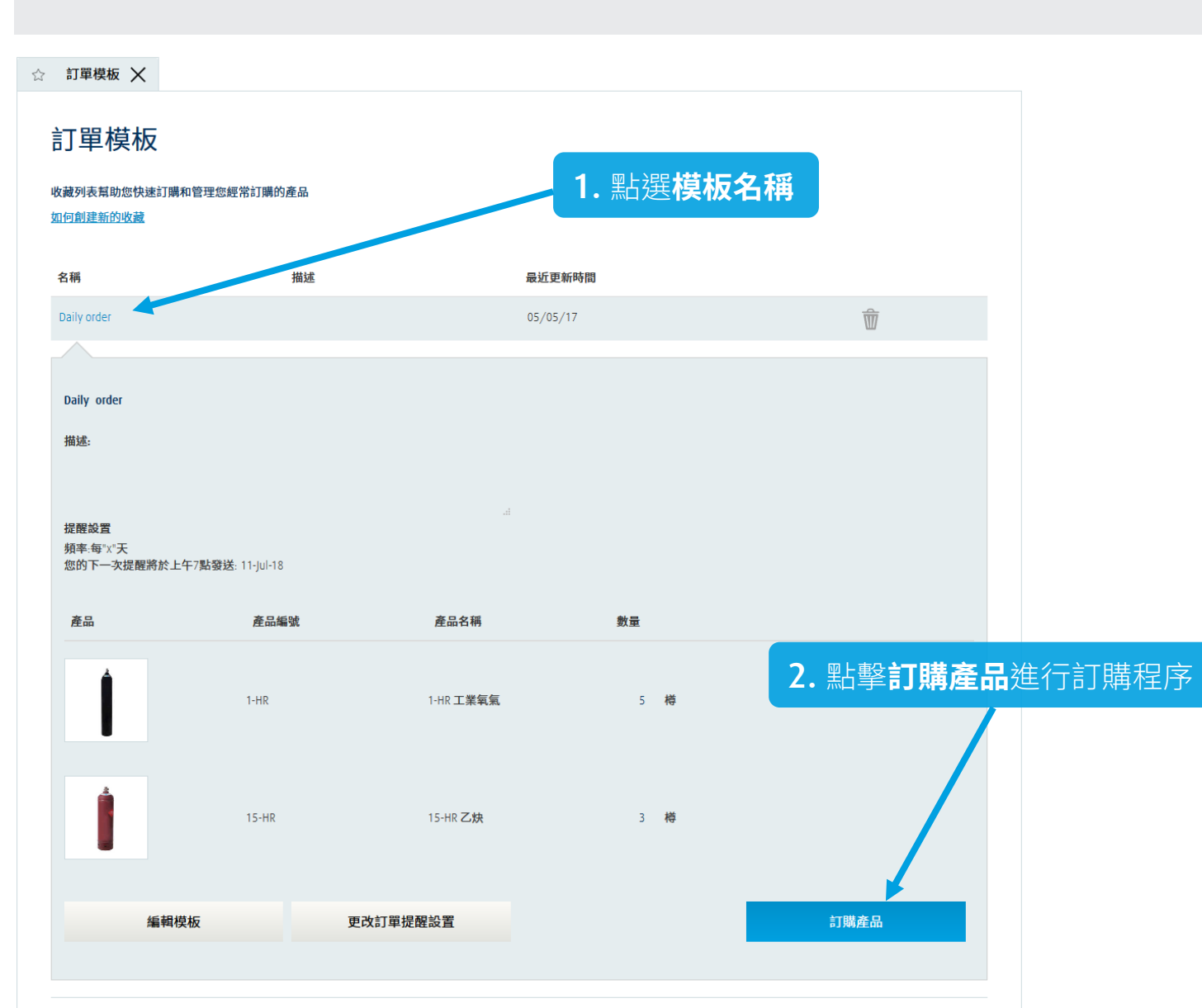

Linde

小貼士:建立新的模板

第1步:將產品添加到您 的購物車,然後進入購物 車頁面

第2步:點擊「保存購物 車為心願清單」

<span id="page-19-0"></span>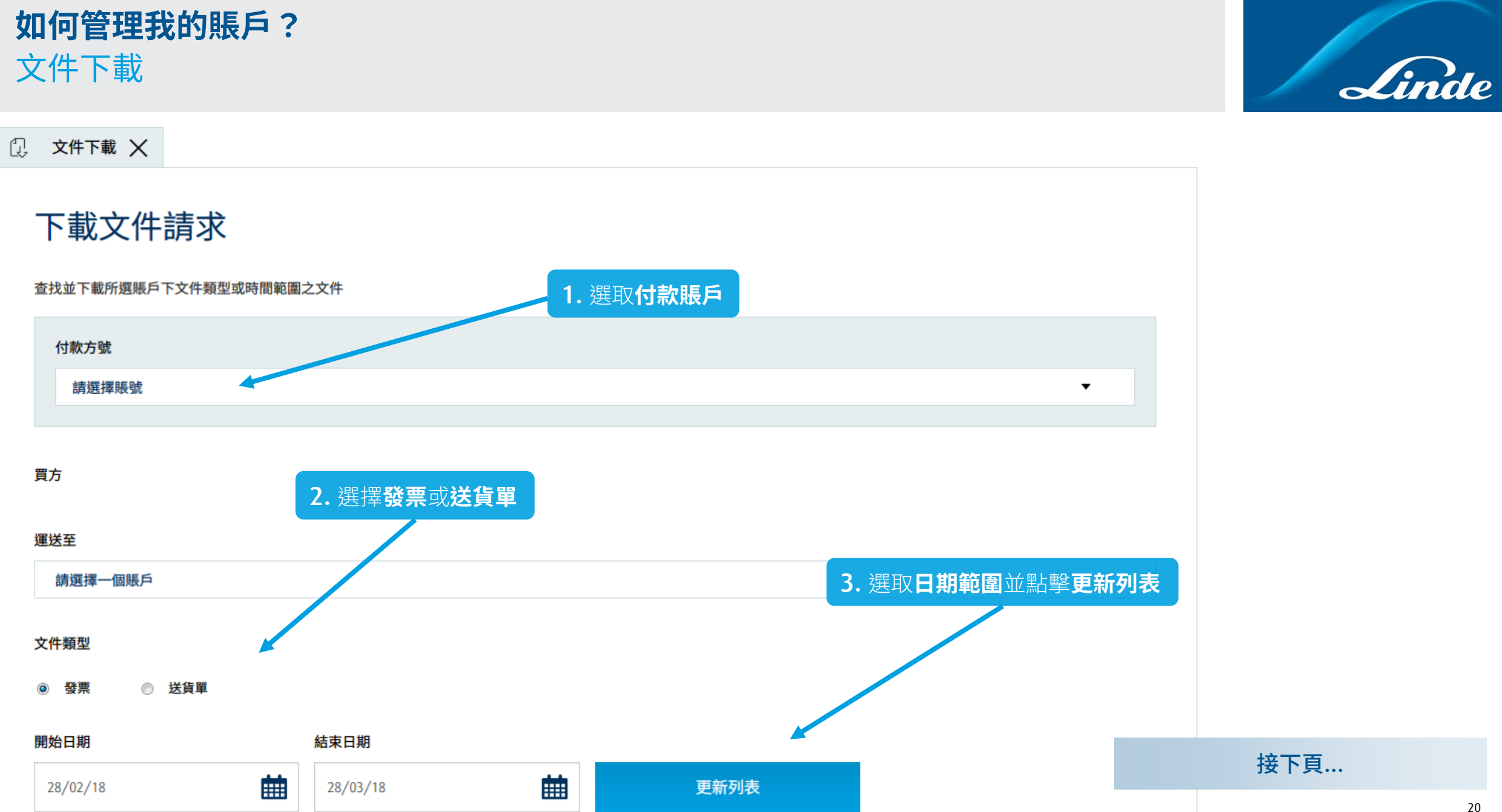

**如何管理我的賬戶?** 文件下載 **4.** 將會出現兩個選項去下載文件 □ 包含相關文件 ● 日天下載相關文件● I. **5.** 您將會收到一封電郵確認您的下載已成功 **6.** 進入**我的賬戶** > **下載文件瀏覽**開始下載您的文件 打開我的賬戶服務 e. 囼 常訂單產品 間 賬戶餘額和結單 ಞ 訂單和交貨 昏 氣瓶持有量 (€ 發票 1 文件下載 ☆ 訂單模板 Q, 下載文件瀏覽

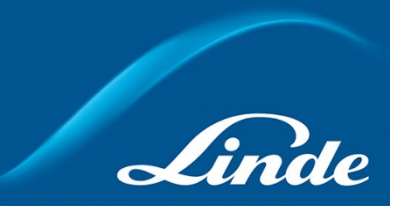

選項小貼士

兩項都不選取: 只下載發票文件

選取「包含相關文件」: 發票及送貨單一併下載

兩項皆選: 只下載送貨單

### <span id="page-21-0"></span>**如何管理我的賬戶?** 我的賬戶資料及更改密碼

**1.** 於我的賬戶頁面,點擊**進入個人資料**

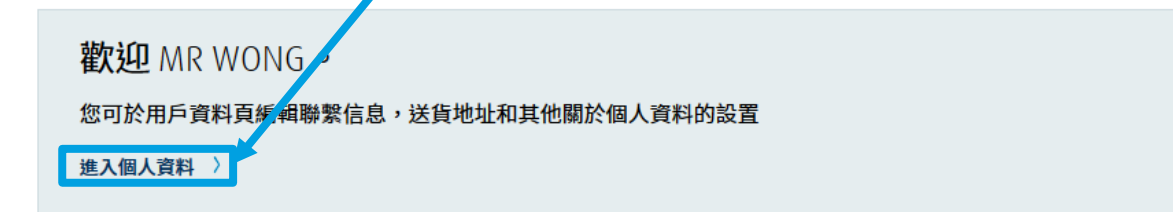

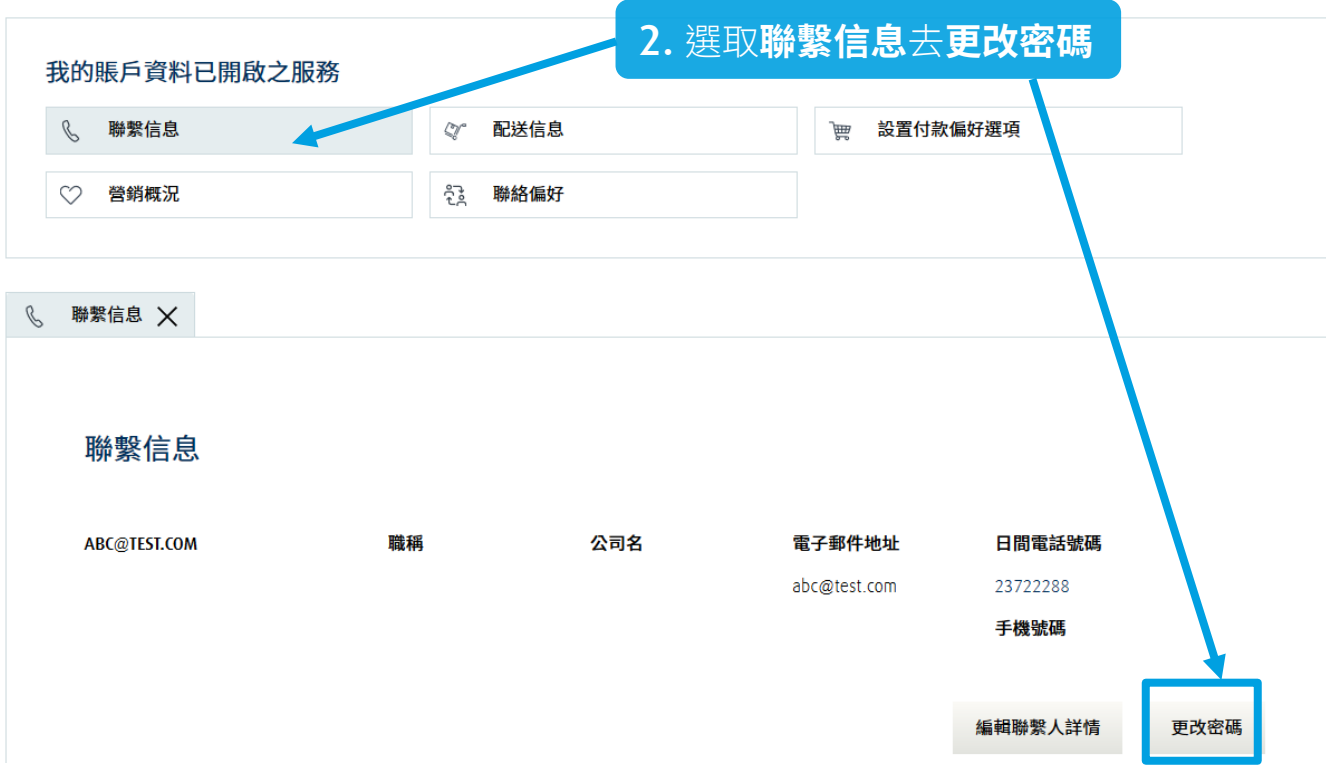

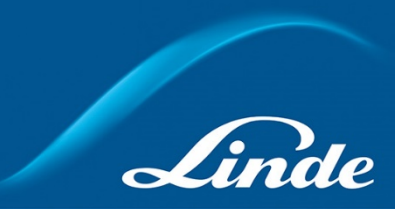

<span id="page-22-0"></span>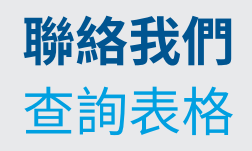

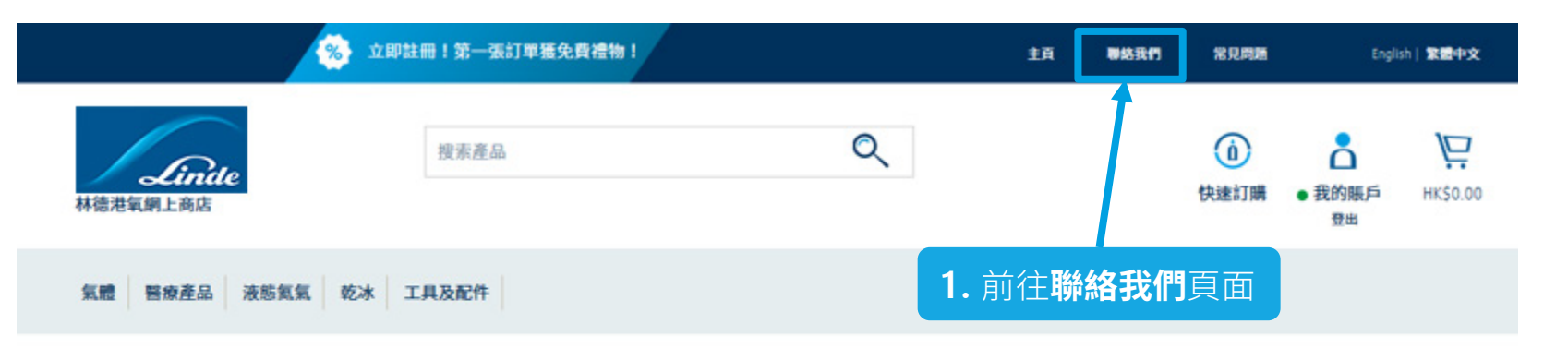

查詢

請填寫表格以便我們儘快處理您的查詢

\*必選項

林德港氧尊重您的 隱私權 。您提供的信息僅用於林德港氧為您提供最優化的服務。請關注我們的消息

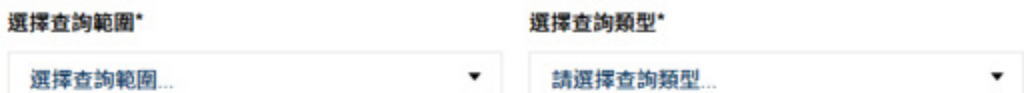

#### 您的查詢

**2.** 填寫您的查詢內容,然後提交

#### 請輸入您的查詢內容\*

備註

Linde

如有任何查詢或意見, 歡迎填寫此表格。

我們的客戶服務中心將 聯絡您並提供協助。

您亦可致電 **+852.2372-2288** 或電郵到 **[eshophko.lg.cn@linde.com](mailto:eshophko.lg.cn@linde.com)** 聯絡我們。

Making our world more productive

## **感謝您的關注**

eshophko.lg.cn@linde.com  $\bigodot$  +852.2372-2288

**林德港氧網上商店** www.linde.hk/shop

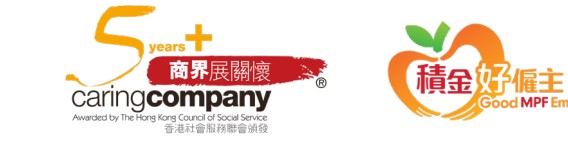

倔

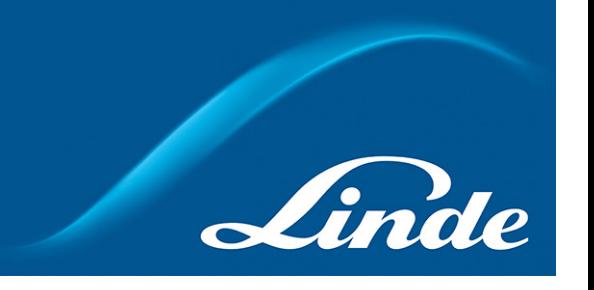

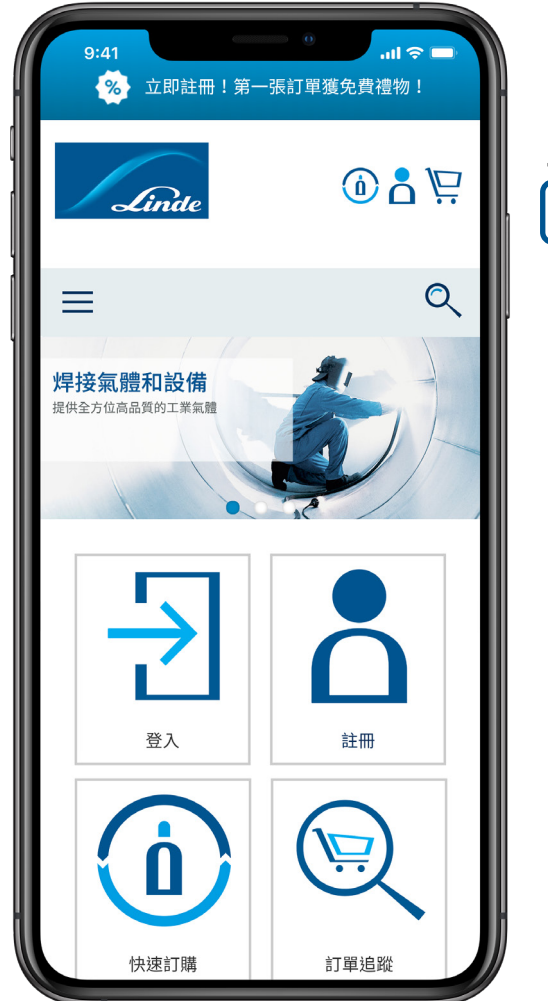

#### 6、林德港氧網上商店 立即下載手機應用程式

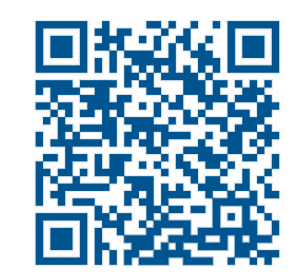

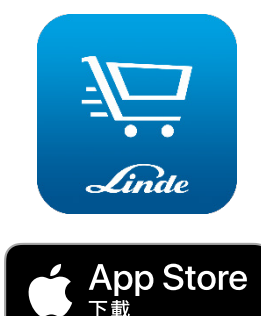

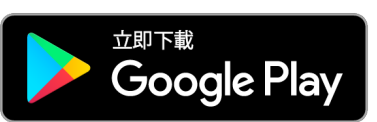